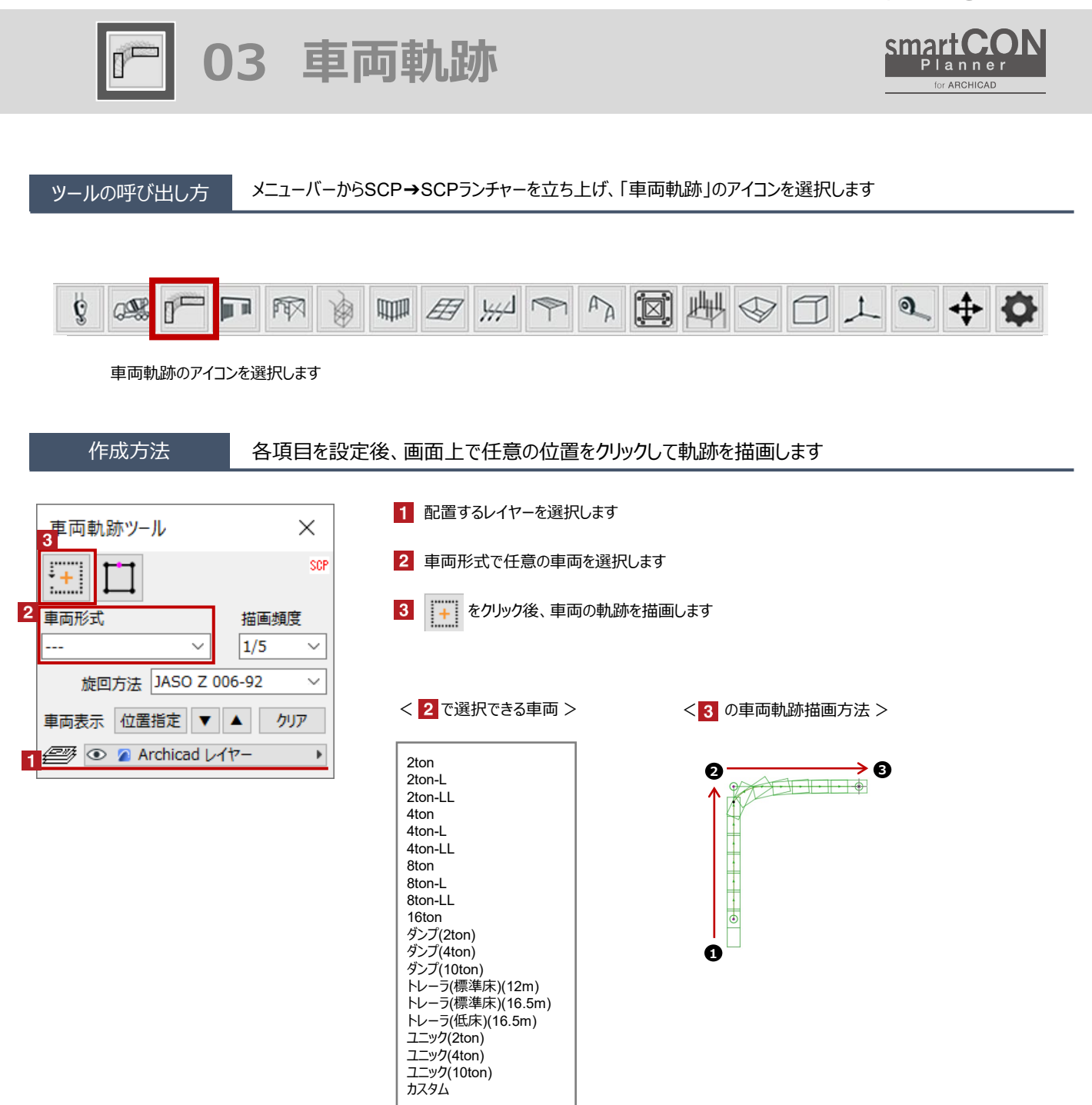

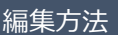

編集方法 – 作成した車両の軌跡や旋回方法を変更することができます

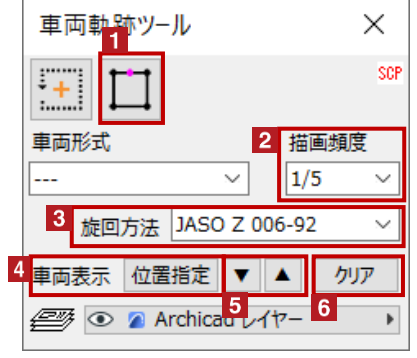

1 軌跡を増やしたいところに頂点を追加します

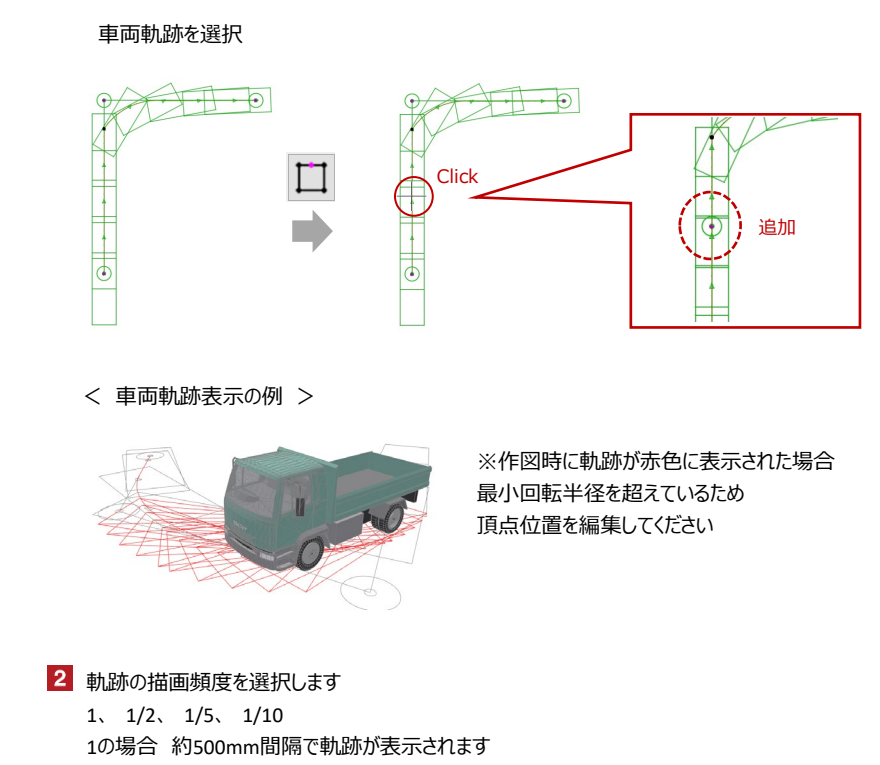

## 3 旋回方法の選択

車両軌跡ツールでは、JASO Z 006-92もしくはハンドル角0旋回を選択をします

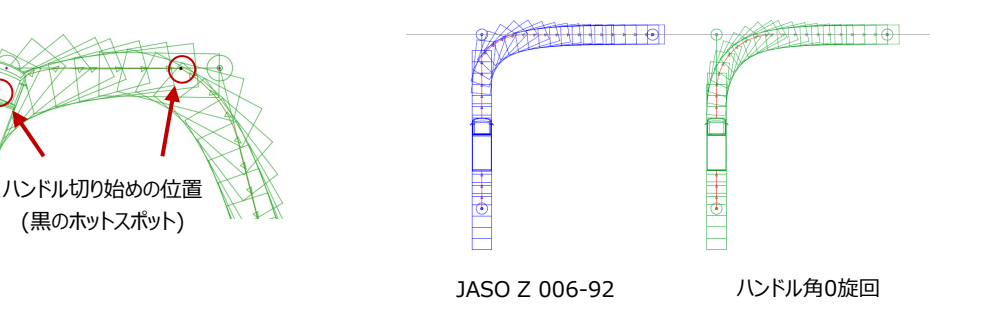

※JASOZ 006-92は、ハンドル切り始めの位置でハンドルを全て切った状態で進み始めた車両軌跡です ※ハンドル角0旋回は、ハンドル切り始めの位置からハンドルを回しながら進み始めた車両軌跡です

4 位置指定をクリックした後に、車両軌跡上のクリックした位置で 車両形式で選択した車両が表示されます ※カスタム設定された車両の軌跡では車両表示の機能が使用できません

5 表示した車体を前後に動かします

6 表示した車両を非表示にします

I

## オブジェクトの設定

## 配置した車両軌跡を選択し、「オブジェクトの設定画面(Ctrl+T)」で各種設定を変更します

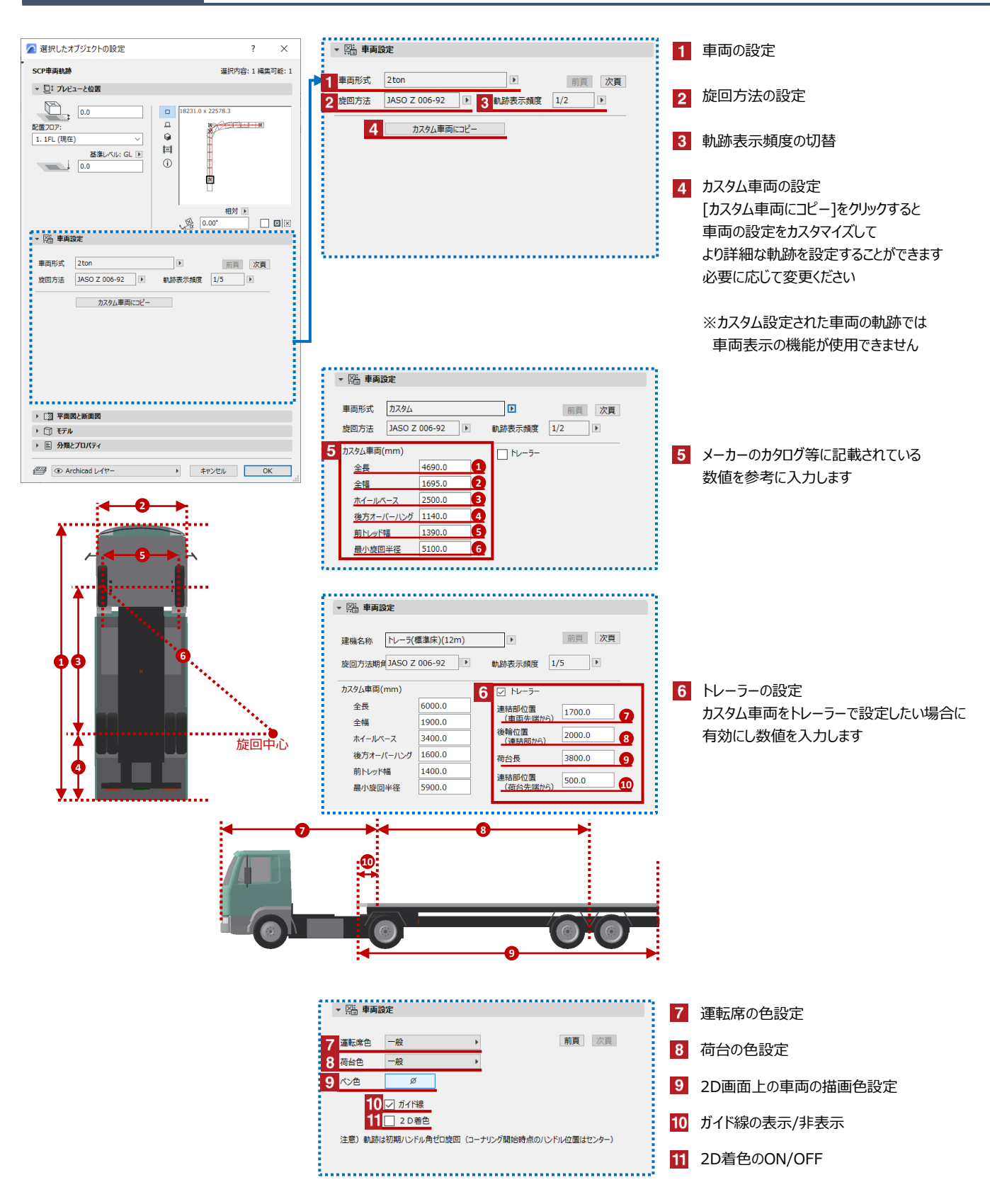